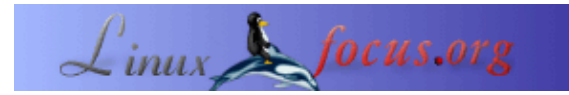

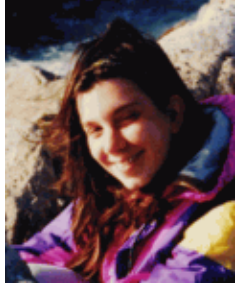

by Katja Socher <katja(at)linuxfocus.org>

*About the author:*

Katja ist die deutsche Redakteurin von LinuxFocus. Sie mag Tux, Computergraphik, Film & Fotografie, Reisen, Montréal und das Meer. Ihre Homepage befindet sich [hier](http://www.tuxgraphics.org).

## **Dia, ein Program zum Entwerfen von Diagrammen**

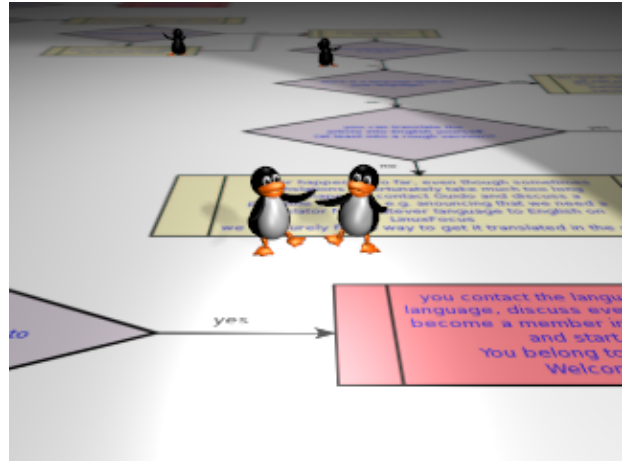

*Abstract*:

In diesem Artikel werfen wir einen Blick auf dia, einem Programm zum Entwerfen von Diagrammen.

**\_\_\_\_\_\_\_\_\_\_\_\_\_\_\_\_\_ \_\_\_\_\_\_\_\_\_\_\_\_\_\_\_\_\_ \_\_\_\_\_\_\_\_\_\_\_\_\_\_\_\_\_**

## **Was ist dia?**

Dia ist ein Programm zum Zeichnen vieler verschiedener Arten von Diagrammen. Es fängt da an, wo dein Präsentationsprogramm aufhört und stellt alle wichtigen Formen und Zeichen für viele spezielle Aufgaben zur Verfügung.

Die neueste Version zur Zeit des Schreibens ist dia 0.93.

Wenn du schon mal mit anderen grafischen Programmen unter Linux wie z.B. The Gimp gearbeitet hast, wirst du das Arbeiten mit dia sehr einfach und logisch finden.

## **Entwerfen eines Flowchartdiagramms**

Um einen Eindruck von Dia zu bekommen, laßt uns anschauen, wie man ein einfaches Flowchart entwirft. Wir werden hier nicht alle Möglichkeiten beschreiben, die dia zu bieten hat. Wenn man auf die dia Homepage auf http://www.gnome.org/projects/dia/ geht, findet man sehr gute Dokumentation für alle hier beschriebenen und nicht beschriebenen Funktionen und Möglichkeiten.

Starte dia, wenn du das noch nicht getan hast. Du erhälst eine toolbar.

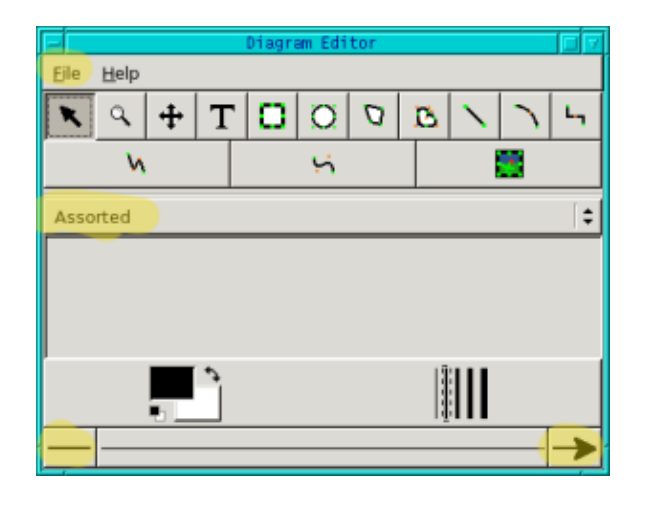

Unter File kann man eine neue Datei öffnen oder eine bereits existierende. Man kann so viele Diagramme offen haben, wie man möchte und auch kopieren/pasten von einem zum anderen ist kein Problem. Ich finde dies sehr handlich. Wenn man Teile eines breits existierenden Diagramms wieder verwenden möchte, kann man sie sehr leicht rüber kopieren/pasten, man kann sich mehrere leicht verschiedene Versionen ein und desselben Diagramms auf einmal anschauen, um zu sehen, welches einem am besten gefällt, wenn man an einem komplexen Diagramm arbeitet und nicht mit Ebenen arbeiten möchte, könnte man es zuerst in mehreren verschiedenen Diagrammen entwerfen und dann zusammen kopieren/pasten, falls es in einem einzigen Diagram gebraucht wird..

In unserem Fall wählen wir "new", um ein komplett neues Diagramm zu entwerfen. Nach dem Klicken von "new" erscheint ein neues leeres Diagram und du kannst anfangen, zu arbeiten.

Im Hauptmenü unter dem Feld mit "File" kann man alle möglichen Operationen finden wie Text hinzufügen oder einige allgemeinere Objekte, die für alle Typen von Diagrammen nützlich sein können. wenn man dann auf das Feld klickt, das per default den Eintrag "Assorted" hat, bekommt man ein pop−up Menü mit all den Bereichen, für die dia spezielle Objekte bietet. Natürlich ist man nicht darauf beschränkt, nur ein Set pro Diagram nutzen zu können, sondern kann sie beliebig mischen, wie man das gerne hätte. Um die Zeichen für ein Flowchart für unser Diagramm zu bekommen, klicken wir auf "flowchart" und alle dafür vorhandenen Formen werden sichtbar.

In der ersten Phase des Diagrammentwurfs können wir uns völlig auf den Inhalt und das generelle Layout konzentrieren. Wenn wir damit zufrieden sind, machen wir die Änderungen für das endgültige Design. In einem einfachen Diagram brauchen wir nur die "decision" und "predefined process" Boxen, die wir dann mit Text füllen und durch Pfeile miteinander verbinden. Klick auf die decision box in der Objekttoolbar für Flowcharts und dann auf das leere Diagramm. In dem Diagram arbeitet man so ähnlich wie in einem Bild von The Gimp. Ein Klick mit der linken Maustaste auf ein Objekt selektiert es. Durch Klicken mit der rechten Maustaste erscheint ein Menü mit verschiedenen Optionen und bei Klicken auf die mittlere Maustaste erhält man manchmal noch weitere Optionen, z.B. kann man die Eigenschaften des Objekts ändern, es horizontal oder vertikal klappen, eine Ecke / ein Segment zu einer Linie/Kurve hinzufügen etc..

Okay, du hast jetzt dein erstes Objekt eingefügt. Da es sich um ein Objekt aus dem Flowchartmenü handelt, weiß es bereits, wie es mit Text umgehen muß und du kannst einfach anfangen, Text einzufügen. (Wenn du andere Objekte benutzt, klickst du einfach auf das T im Hauptmenü, um Text einzufügen und richtest den Text und die Box später (mit align) zueinander aus. Um sie zueinander auszurichten, selektiert man sie durch Ziehen einer großen Box um sie herum. Wenn beide wirklich selektiert sind, geht man zu Objects−−>Align und entscheidet, wie der Text zur Box hin ausgerichtet werden soll). Füge jetzt alle Objekte, die du brauchst in das Diagramm hinzu und füll sie mit Text, bis du zufrieden bist. Um deine Objekte durch Pfeile zu verbinden, kannst du zwischen verschiedenen Linientypen auswählen. Abhängig von der Art deines Diagramms wird es dir sicher nicht schwer fallen, auszuwählen, wie die Linien aussehen sollen. Im Hauptmenü unten kannst du das generelle Aussehen der Linie festlegen. Wenn du einen Pfeil haben willst, dann wählst du einfach unten rechts im Menü den Pfeil aus.

Für den Fall, daß du deine Linien "snap to grid" haben möchtest, gehst du zum Filemenü im Hauptmenü. Dort

findest du ein Feld namens "Preferences". Klick darauf und wähle "snap to" unter "Grid lines", wenn du gerade Linien haben willst, die sich an den Gridlinien orientieren. Danach mußt du dein Diagramm als whateveryouwanttonameit.dia mit "Save as" speichern. Schließe es dann und öffne es erneut. (Änderungen in diesem Feld werden erst mit dem nächsten Fenster wirksam, das geöffnet wird, nicht für schon geöffnete.) Wenn du jetzt deine Linien hinzufügst, orientieren sie sich am Grid. Besonders, wenn du dein Diagramm später ausdrucken willst, wirst du "snap to grip" sehr wichtig finden, um komisch aussehende Linien zu vermeiden.

Das ist auch schon alles, was man für ein einfaches Diagramm braucht. Einfach, nicht wahr? Jetzt kannst du anfangen, dein Design zu verfeinern. Wenn du mehrere verschiedene Designs ausprobieren willst, ist es sicher eine gute Idee, jetzt dein Diagramm als .dia Datei abzuspeichern, wenn du das noch nicht gemacht hast. Laßt uns anschauen, was wir in unserem Diagramm ändern könnten, damit es interessanter aussieht und die wichtigen Punkte betont.

Laßt uns dazu z.B. die Farbe des Textes ändern. Es gibt dafür mehrere Möglichkeiten. Um den Text einer einzelnen Box zu ändern, selektiere die Box mit einem Klick mit der linken Maustaste, dann ein Klick mit der mittleren Maustaste und einen auf "Properties". Ein Menü erscheint, wo man den Stil und die Farbe der Linie wie auch die Textfarbe, den Font (es sind immer mindestens drei Fonts verfügbar,sans, serif und monospace, andere postscript fonts kann man durch einen standard font requester hinzufügen), die Größe und die Orientierung (links, zentriert, rechts).

Wenn man z.B. die Farbe mehrerer Objekte gleichzeitig ändern möchte, muß man sie selektieren, dann ein rechter Mausklick ins Diagramm −−>Objects−−>Group, dann kann man den Text oder das Aussehen aller Objekte durch erneuten rechten Mausklick und dann Objects−−>Properties gleichzeitig verändern. (Man muß jetzt immer zu "Properties" gehen, um die Eigenschaften der schon eingefügten Objekte zu verändern). Wie man die Objekte am besten selektiert, hängt von der Art der Objekte ab. Wenn man z.B. die Linienbreite aller Entscheidungsboxen ändern möchte, kann man sie einfach selektieren, indem man auf eine klickt und dann noch mal mit der rechten Maustaste, Select−−>Same Type. Damit sind alle Entscheidungsboxen im Diagramm selektiert. Es gibt noch weitere Optionen wie diese, lies das Handbuch, um mehr darüber zu erfahren. Wenn aber nichts davon funktioniert, kann man immer noch einzeln auf jedes Objekt klicken, während man die shift−Taste gedrückt hält.

Als ein Beispiel habe ich ein Diagramm erstellt, das zeigt, wie man sich bei LinuxFocus engagieren kann:

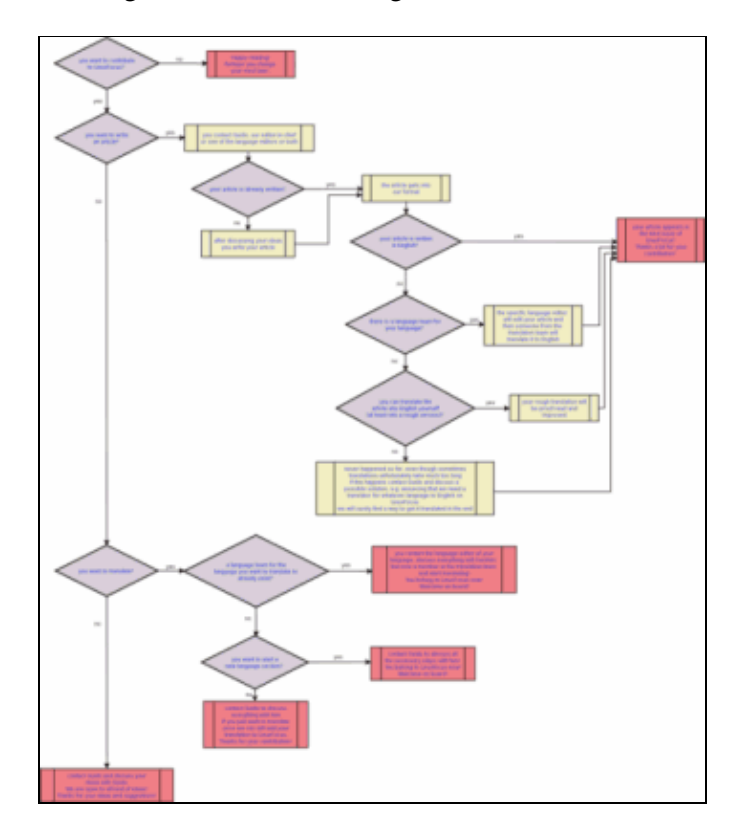

Um Bilder in dein Diagramm hinzuzufügen, die in einem normalen Bildformat wie png, jpg, gif etc. vorliegen, klickt man auf das Bildicon im Hauptmenü und dann auf das Diagramm. Eine Auswahl mit dem Text "Broken image" erscheint. Jetzt klickt man mit der mittleren Maustaste und dann auf "properties", und schon kann man in seinen Dateien nach Bildern browsen. Nach dem Klicken von "ok" oder "apply" erscheint das Bild in deinem Diagramm.

Um dein Diagramm in einem Format wie png,jpg, gif etc. abzuspeichern, klick auf File−−>Export, dann gib den Namen und die Endung, die es haben soll, z.B. png, ein und klicke auf "ok". Ein neues Fenster öffnet sich und zeigt dir die Größe des Bildes an. Wenn du sie größer oder kleiner haben willst, kannst du die Werte dort ändern. Beachte jedoch, daß Text nicht mehr lesbar ist, wenn du dein Diagramm zu stark verkleinerst. Wenn du dein Diagramm von vorneherein in einer bestimmten Größe lesbar haben möchtest, kannst du dich während des Zeichnens an den blauen Linien orientieren, die die Größe einer Seite darstellen. Um dein Diagramm auszudrucken, solltest du zuerst zu File−−>Page Setup gehen und dein Diagramm herunterskalieren (mit der scale Option).

Ich finde dia ein sehr nützliches und hilfreiches Werkzeug, um Diagramme zu entwerfen. Dennoch habe ich die Option, Objekte frei rotieren zu können, sehr vermisst. Einige Objekte können zumindest horizontal oder vertikal geklappt werden, aber hier weitere Optionen zu haben, wäre wirklich toll. Nach Angaben auf der dia Webseite wird aber schon an diesem Feature gearbeitet, so daß wir es für eine der zukünftigen Versionen erwarten können. Manchmal funktioniert der undo button nicht richtig und abundzu stürzt das Programm auch ab. Aber wenn man in Betracht zieht, daß die aktuelle Version noch nicht mal 1.x ist, dann hat dia alles Potential, um mit etwas Zeit ein exzellentes Programm zu werden. Viel Spaß beim Diagramme zeichen. Happy diagramming!

## **Referenzen**

• <http://www.gnome.org/projects/dia/> Hier befindet sich die dia homepage, wo man die neueste Version herunterladen kann, sehr gute Dokumentation findet etc.

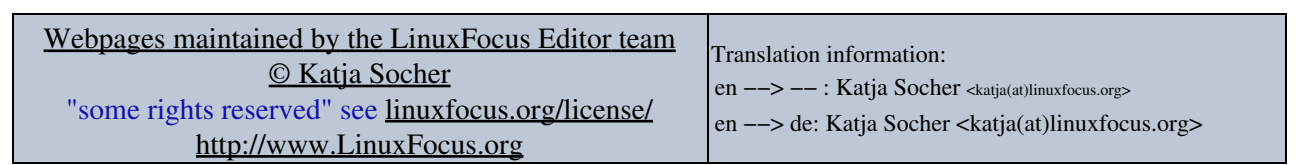

2005−01−11, generated by lfparser\_pdf version 2.51